## How to record FCS hrs./Clock hrs. W/ OSPI

**1.Click Ctrl + Link here: [https://www.k12.wa.us/certification/e-certification-washington](https://www.k12.wa.us/certification/e-certification-washington-state-educators)[state-educators](https://www.k12.wa.us/certification/e-certification-washington-state-educators)**

**2. Please click First-Time User to create an account. If you encounter any issues please go to to the bottom of the page and email one of the DDSMs from the list so they can help you.** 

**3.Returning User: click on, Returning User or directly on the link below and follow the steps:**

**Go t[oEducation Data System \(EDS\) Sign In](https://eds.ospi.k12.wa.us/)**

- **1. Sign in: Username/Password**
- **2. My Applications**
- **3. E-Certification**
- **4. Manage Your PD Hours**
- **5. Go to: Click Here to Add Professional Development Hours at the bottom of the page**
- **6. Fill in all the fields required. Use the visual picture of my example as needed and click Submit**
- **7. Go back to step 5 using the back arrow or click on Home and then Manage Your PD Hours to see that your hours are displayed at the bottom of the page. That's it!**

**If the tab is not displaying the hrs., repeat step 6 again or email District Data Security Managers (DDSM) below:**

## **Seattle Public Schools**

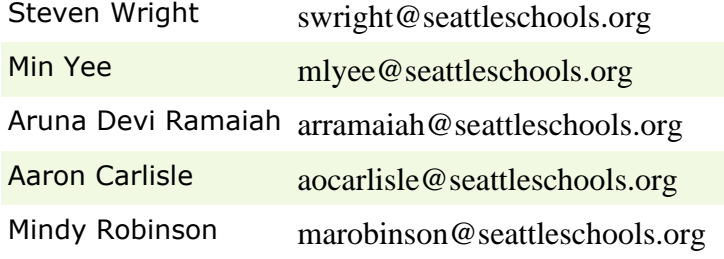

**BY: Herminia Helms, Paraprofessional @ SPS/PARA Board-Member At Large @ SEA (Info. gathered from OSPI website)**

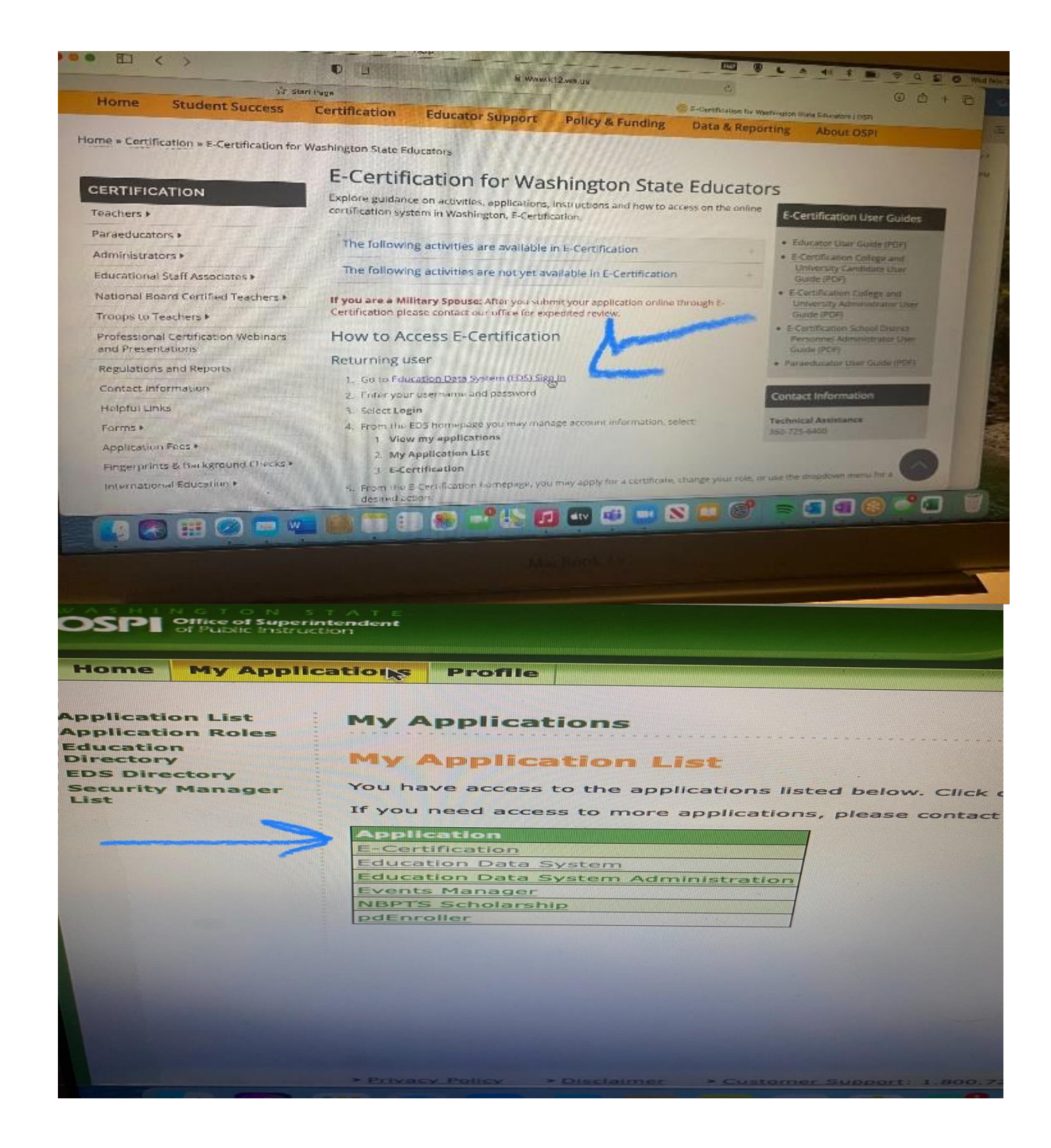

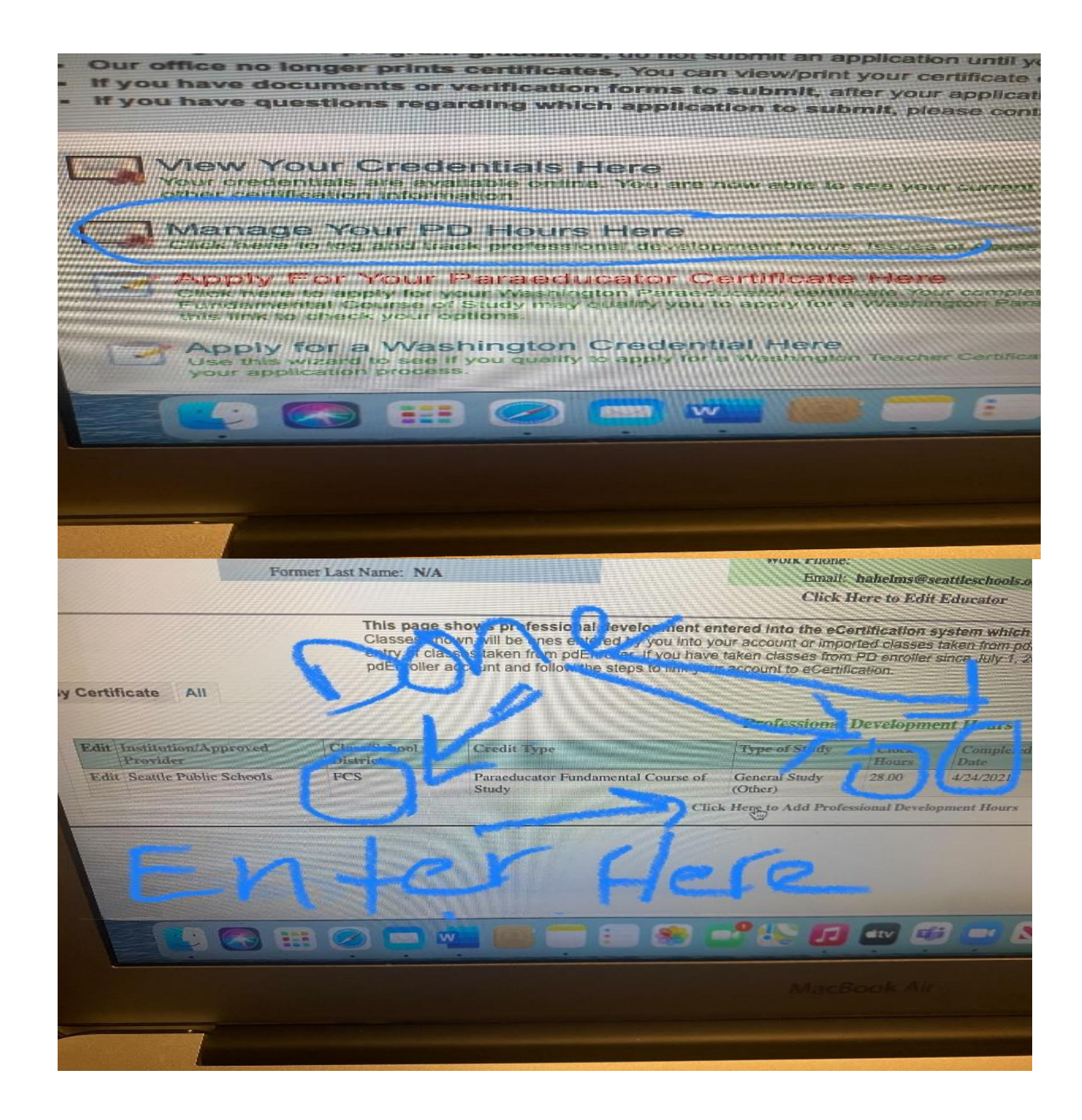

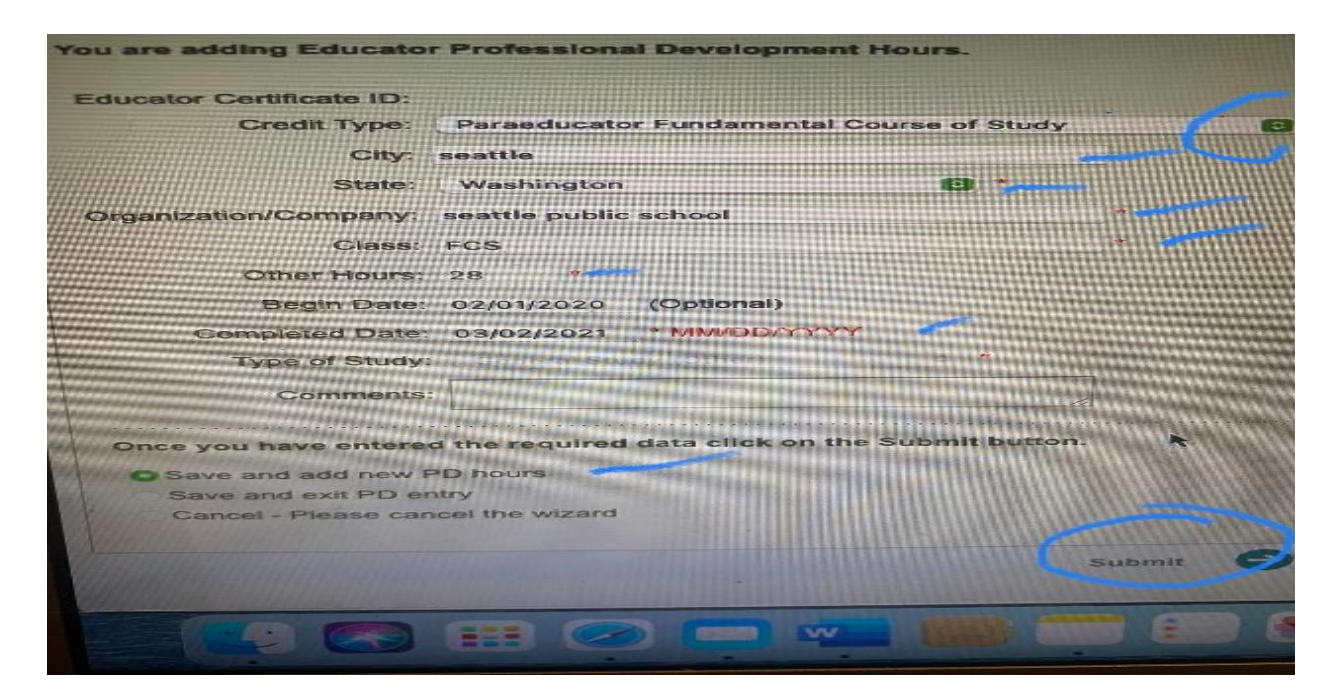

**BY: Herminia Helms, Paraprofessional @ SPS/PARA Board-Member At Large @ SEA (Info. gathered from OSPI website)**